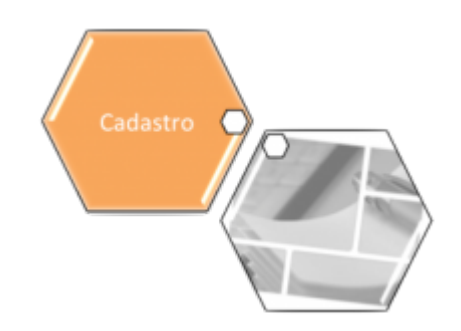

# <span id="page-0-0"></span>**Aba Pessoa**

Esta tela faz parte do processo **[Manter Cliente](https://www.gsan.com.br/doku.php?id=ajuda:manter_cliente)**, e permite que você atualize as informações do cliente. O campo código do cliente não pode ser alterado, porque é a chave de identificação do cliente. Verifique se você selecionou o cliente correto e, em caso afirmativo, dê continuidade ao processo de alteração. Se você selecionou o cliente errado, neste caso deverá voltar para a tela anterior, ou para a tela de filtro, para selecionar o cliente correto.

Para a **CAERN**, existe um parâmetro que indica a obrigatoriedade de um **[Registro de](https://www.gsan.com.br/doku.php?id=ajuda:inserir_registro_de_atendimento) [Atendimento](https://www.gsan.com.br/doku.php?id=ajuda:inserir_registro_de_atendimento)** aberto na situação Pendente, e que esteja associado ao cliente selecionado na **[Manter Cliente](https://www.gsan.com.br/doku.php?id=ajuda:manter_cliente)** para a atualização. Quando a atualização for concluída, o sistema permite o **[encerramento](https://www.gsan.com.br/doku.php?id=ajuda:encerrar_registro_de_atendimento)** do registro de atendimento, concluindo a solicitação. Porém, caso você **tenha** Permissão Especial não é necessário a abertura anterior do registro de atendimento. Caso você **não tenha** Permissão Especial e tente atualizar os dados do cliente sem registro de atendimento prévio, o sistema exibe a mensagem de crítica: Não existe RA que permita manutenção para o cliente.

O sistema apresenta os campos do cliente preenchidos com as informações existentes no banco de dados. Efetue as alterações que desejar, e clique no botão Concluir, para solicitar ao sistema a atualização das informações na base de dados.

Em função da quantidade de informações a serem cadastradas, a tela foi dividida em cinco abas: 1.

**[Nome e Tipo](https://www.gsan.com.br/doku.php?id=ajuda:nome_e_tipo)**: Para identificação do cliente

2.

**[Pessoa](#page-0-0)**: Para preenchimento das informações relacionadas com o tipo da pessoa (Física ou Jurídica)

3.

**[Endereço](https://www.gsan.com.br/doku.php?id=ajuda:endereco)**: Para informar os endereços do cliente

4.

**[Sócio](https://www.gsan.com.br/doku.php?id=ajuda:socio)**: Para informar os sócios do cliente.(Disponível apenas para Pessoa Jurídica) 5.

**[Contatos](https://www.gsan.com.br/doku.php?id=ajuda:telefone)**: Para informar os dados de contado do cliente

As telas do tipo aba têm um comportamento padrão. Clique em **[Funcionamento das Telas do](https://www.gsan.com.br/doku.php?id=ajuda:aqui) [Tipo Aba](https://www.gsan.com.br/doku.php?id=ajuda:aqui)** para obter uma explicação mais detalhada.

A aba **Pessoa** tem uma característica diferente das demais abas. Ela terá uma formatação diferente, dependendo do tipo do cliente.

Em função do tipo do cliente informado na aba anterior (Nome e Tipo), é que o sistema irá formatar a aba **Pessoa**, entre as opções: Pessoa Jurídica ou Pessoa Física.

## **Pessoa Física**

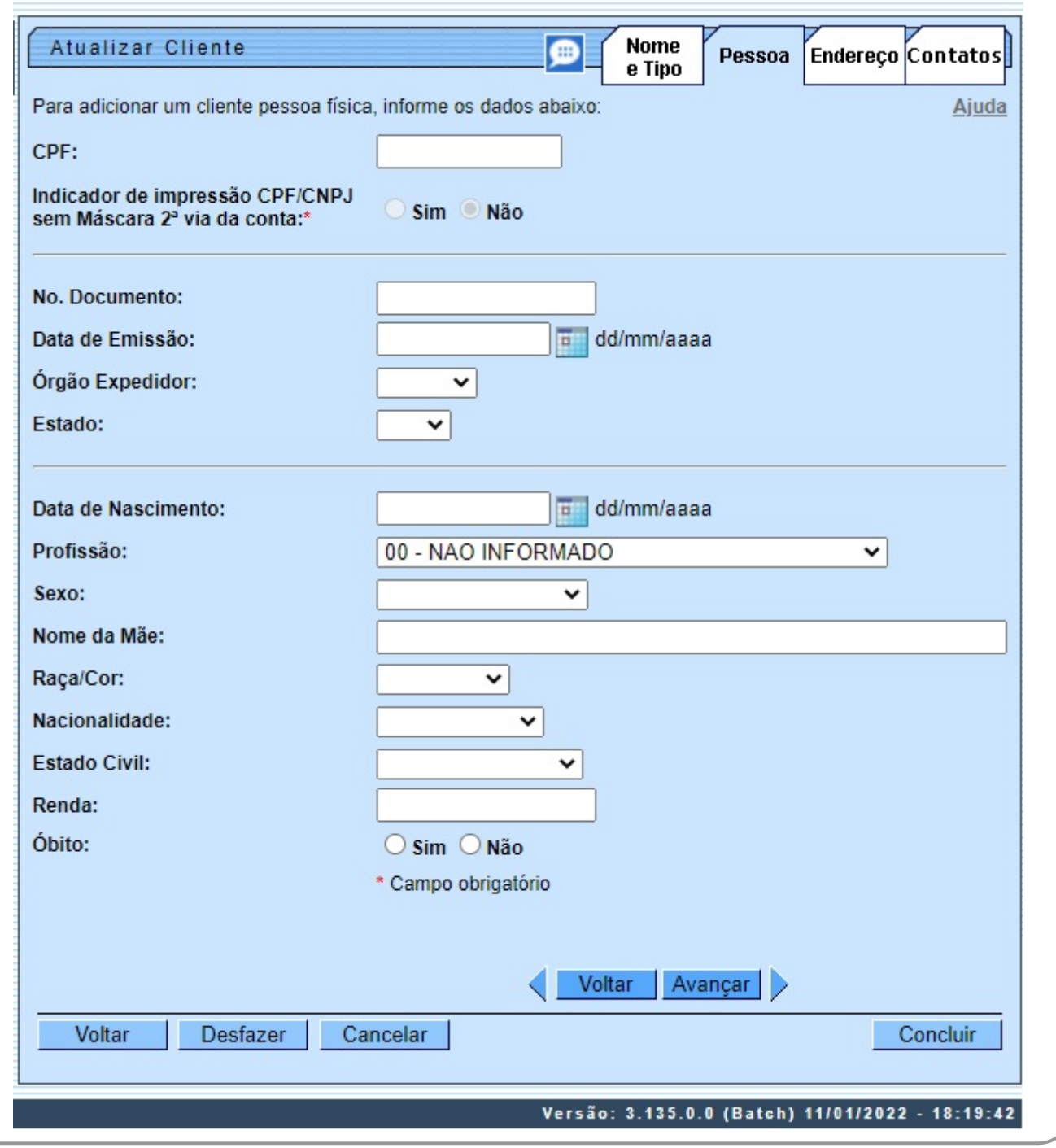

Para detalhes sobre o preenchimento dos campos clique **[AQUI](#page-4-0)**.

Por solicitação da **CAEMA**, foi incluído o campo **Documento Validado**, de preenchimento obrigatório e visualizado apenas para esta empresa, sendo inicializado pelo sistema com a opção **Não**.

Para acessar a tela de atualização dos dados do cliente pessoa física da **MANAM** clique **[AQUI](https://www.gsan.com.br/doku.php?id=ajuda:inserir_cliente_-_aba_pessoa#pessoa_fisica_-_manam)**. Criada **Permissão Especial** para alterar a situação de **Validado** para **Não Validado**. Inicialmente, todos os clientes terão o CPF / CNPJ como **Não Validado**.

No caso de inclusão de Cliente através da funcionalidade **[Inserir Cliente](https://www.gsan.com.br/doku.php?id=ajuda:inserir_cliente)**, o Cliente será cadastrado na situação de **Não Validado**.

**Atenção**: o campo **No. Documento** é visualizado pela **DESO**. Ele permite caracteres alfanuméricos, que possibilitam a inserção de número de passaporte (para estrangeiros) no lugar do número da identidade. Para as demais empresas, o campo é substituído pelo **RG**.

Já o campo **Indicador de impressão CPF/CNPJ sem Máscara na 2ª via da conta** é visualizado para todas as empresas e seu preenchimento é obrigatório. Marcar **SIM** neste campo, significa dizer que, para o cliente que está sendo atualizado, a impressão do CPF/CNPJ na conta será visualizada completa; se for marcado **NÃO** a visualização do CPF/CNPJ é feita com máscara. Exemplo: 663-XXX-XXX-63. No caso de o cliente ser Pessoa Jurídica, o procedimento é semelhante, conforme exemplo **[AQUI](#page-2-0)**.

**Atenção**: para marcar a opção **SIM**, é necessário possuir permissão especial. Caso contrário, o campo **Indicador de impressão CPF/CNPJ sem Máscara na 2ª via da conta** fica desabilitado. Por solicitação da **CASAL**, os campos: **CPF**, **RG**, **Data de Emissão**, **Órgão Expedidor**, **Estado**, **Data de Nascimento**, **Sexo** e **Nome da Mãe** são visualizados como preenchimento **obrigatório**: Após a Validação, o CPF/CNPJ não mais poderá ser alterado, a não ser por usuário que possua **Permissão Especial**.

Procedimentos a serem adotados na Atualização Cadastral através do Mobile: 1.

No caso de Inclusão de um Novo Cliente, o CPF / CNPJ já é cadastrado como Validado; 2.

Caso o indicador para aceitar CPF/CNPJ já cadastrados para outro cliente esteja igual a 2, o sistema permite cadastrar o mesmo CPF/CNPJ para mais de um cliente. Caso contrário, o sistema acusa a duplicidade e retorna para o passo correspondente no fluxo principal.

3.

No caso de Alteração, se o CPF / CNPJ cadastrado não tiver sido Validado, será feita a Substituição pelo informado no recadastramento, mas permanecendo a situação como **Não Validado**; 4.

No caso de Alteração, se o CPF / CNPJ cadastrado já tiver sido Validado e for diferente do informado, não faz a Substituição e marca o dado para ser listado posteriormente.

## <span id="page-2-0"></span>**Pessoa Jurídica**

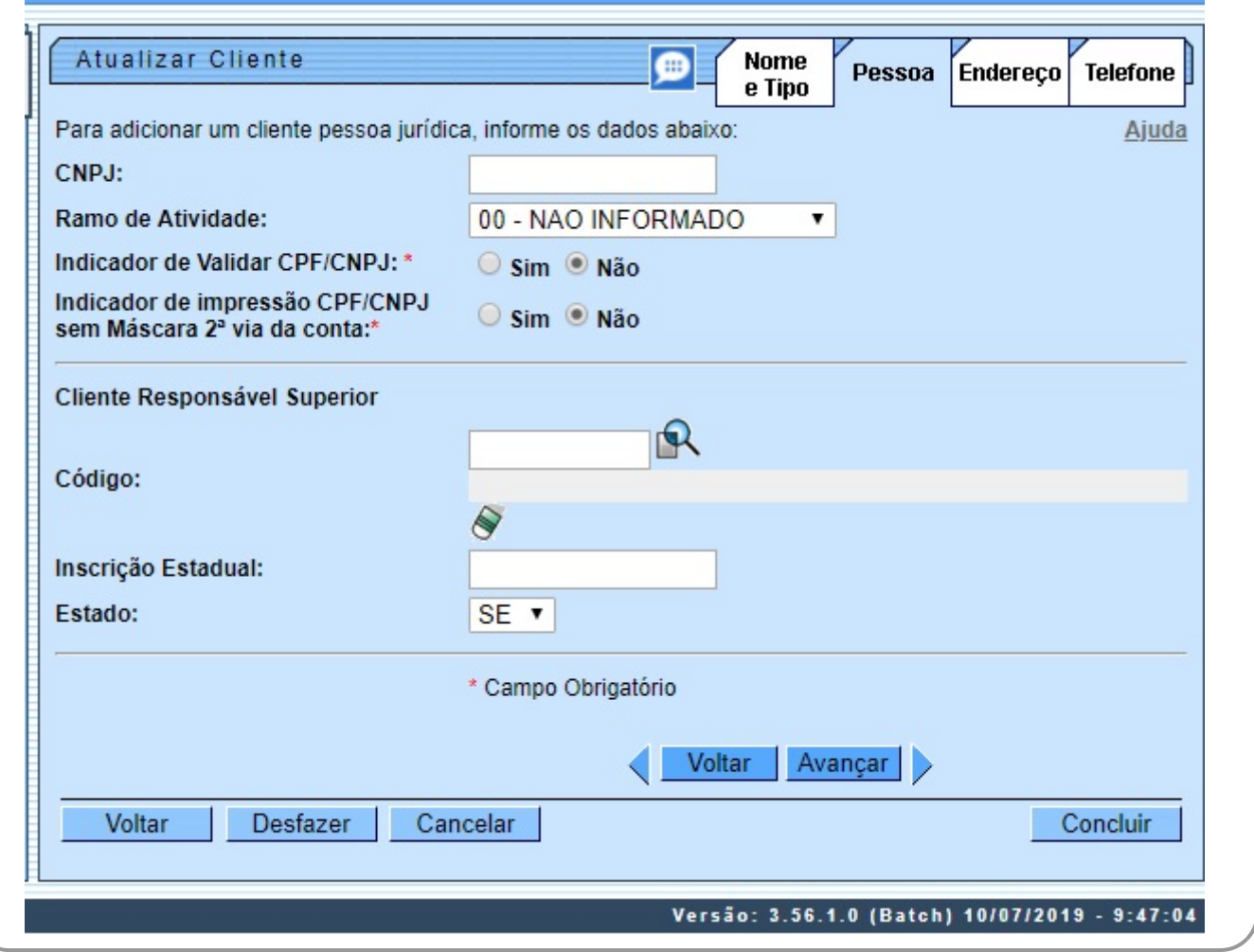

Para detalhes sobre o preenchimento dos campos clique **[AQUI](#page-3-0)**. Para acessar a tela de atualização dos dados do cliente pessoa jurídica da **MANAM** clique **[AQUI](https://www.gsan.com.br/doku.php?id=ajuda:inserir_cliente_-_aba_pessoa#pessoa_juridica_-_manam)**.

# **Preenchimento dos campos**

A aba **Pessoa** tem uma característica diferente das demais abas. Ela terá uma formatação diferente, dependendo do tipo do cliente. Em função do tipo do cliente informado na aba anterior (Nome e Tipo), é que o sistema irá formatar a aba **Pessoa**, entre as opções: Pessoa Jurídica ou Pessoa Física.

#### <span id="page-3-0"></span>**Preenchimento dos campos: Pessoa Jurídica**

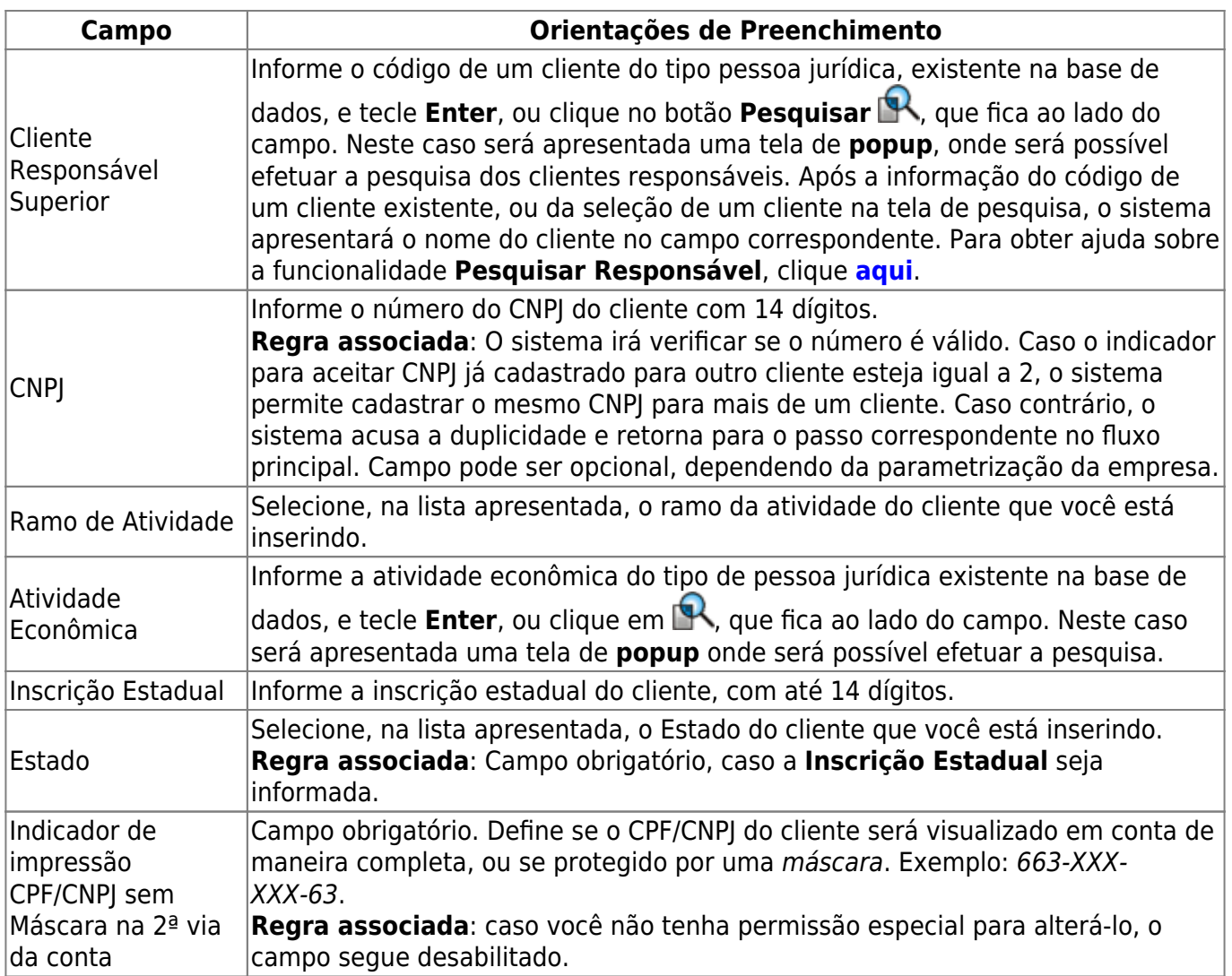

## <span id="page-4-0"></span>**Preenchimento dos campos: Pessoa Física**

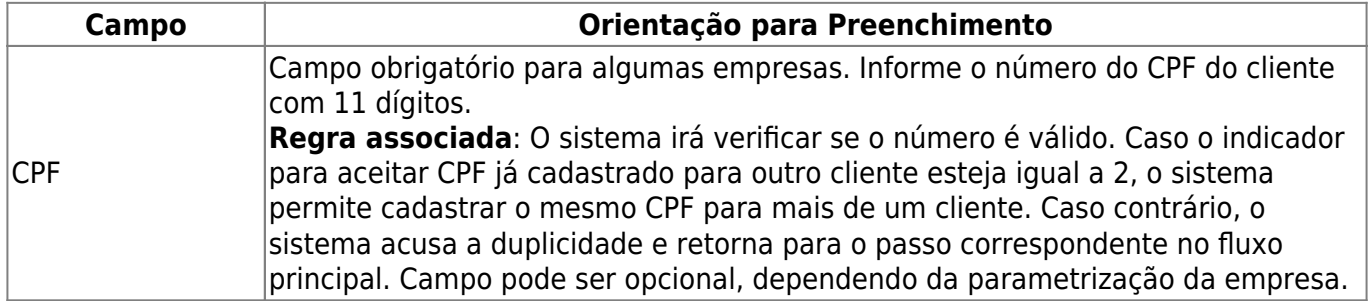

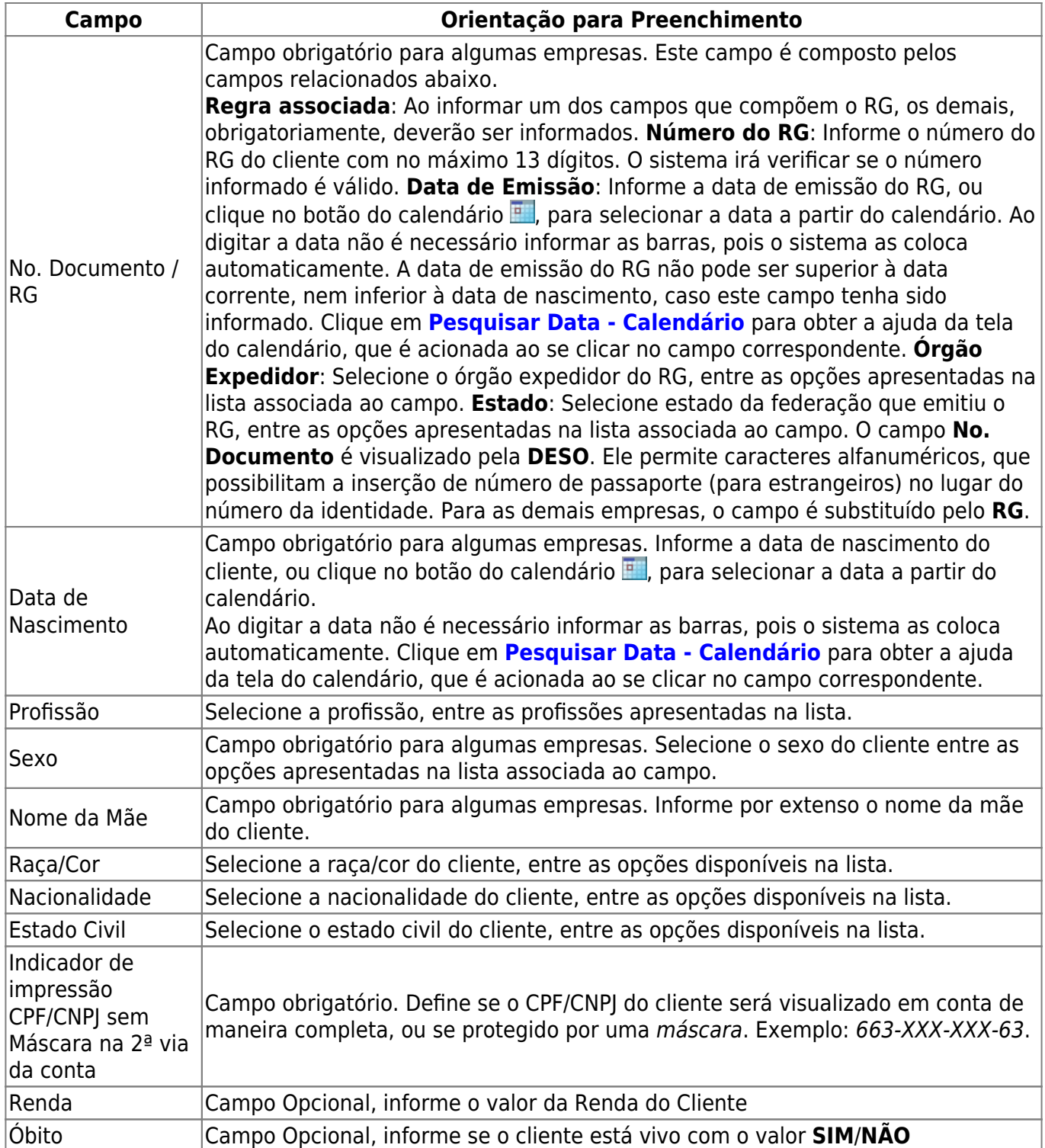

Caso você retorne para a aba anterior (**[Nome e Tipo](https://www.gsan.com.br/doku.php?id=ajuda:nome_e_tipo)**) e modifique o tipo do cliente, modificando, também, o tipo da pessoa; o sistema irá apresentar uma tela, comunicando a perda das informações para o tipo antigo e solicitando a confirmação da operação. Confirmando a operação o sistema irá desprezar as informações anteriores e formatar a tela com os campos do novo tipo em branco.

# **Tela de Sucesso**

A tela de sucesso será apresentada após clicar no botão Concluir , e não houver nenhuma inconsistência no conteúdo dos campos de todas as abas do processo **[Manter Cliente](https://www.gsan.com.br/doku.php?id=ajuda:manter_cliente)**. O sistema apresentará a mensagem abaixo, quando a atualização do cliente tiver sido realizada com sucesso.

#### **Cliente de código (Código do Cliente) atualizado com sucesso.**

O sistema apresentará três opções após a inserção da cliente. Escolha a opção desejada clicando em algum dos links existentes na tela de sucesso:

1.

Menu Principal → Para voltar à tela principal do sistema.

2.

Realizar outra manutenção de cliente → Para efetuar a atualização de um outro cliente.

## **Funcionalidade dos Botões**

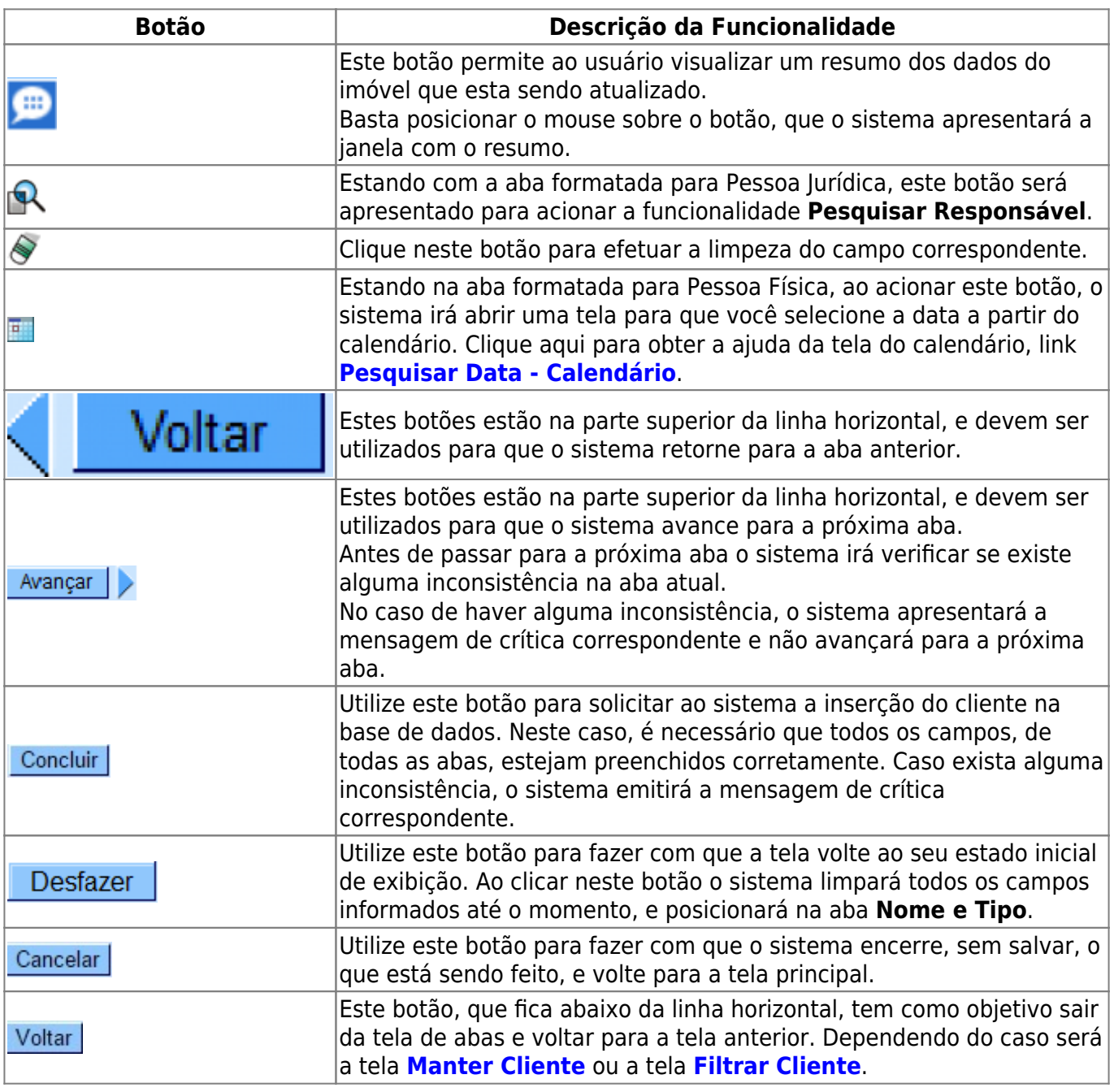

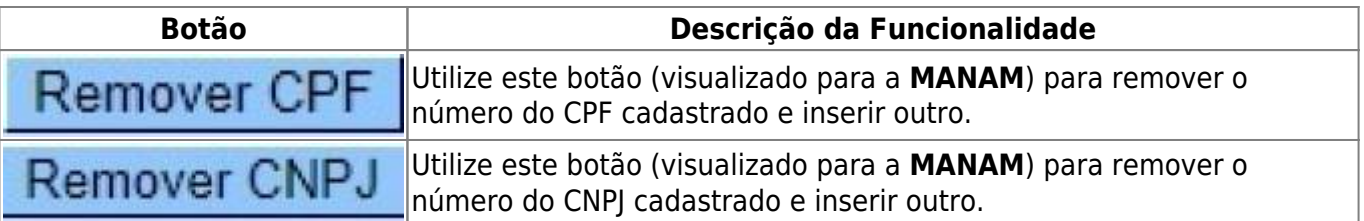

## **Referências**

**[Manter Cliente](https://www.gsan.com.br/doku.php?id=postgres:cadastro:uc0009)**

**[Inserir Cliente](https://www.gsan.com.br/doku.php?id=postgres:cadastro:uc0007)**

**[Cadastro](https://www.gsan.com.br/doku.php?id=ajuda:cadastro)**

**Termos Principais**

**[Cliente](https://www.gsan.com.br/doku.php?id=ajuda:c#cliente)**

**[Imóvel](https://www.gsan.com.br/doku.php?id=ajuda:i#imovel_condominio)**

Clique [aqui](https://www.gsan.com.br/doku.php?id=ajuda) para retornar ao Menu Principal do GSAN

From: <https://www.gsan.com.br/>- **Base de Conhecimento de Gestão Comercial de Saneamento**

Permanent link: **<https://www.gsan.com.br/doku.php?id=ajuda:pessoa>**

Last update: **14/01/2022 17:35**

 $\pmb{\times}$